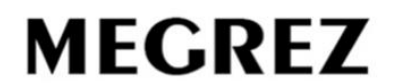

## **Megrez Smart**

**APP Download Entrance** 

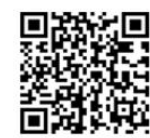

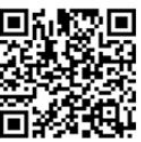

**Megrez Smart** (For Apple Devices)

**Megrez Smart** (For Android Devices)

# **APP INSTRUCTION MANUAL**

**1. Download App and setup into smart phones or tablets**

 $\square$  Scan the QR barcodes to download and setup the App

□ Go to Apple store and Google Play Store to download and setup the App

#### **2. Create an account\_Use your phone number to create an account**

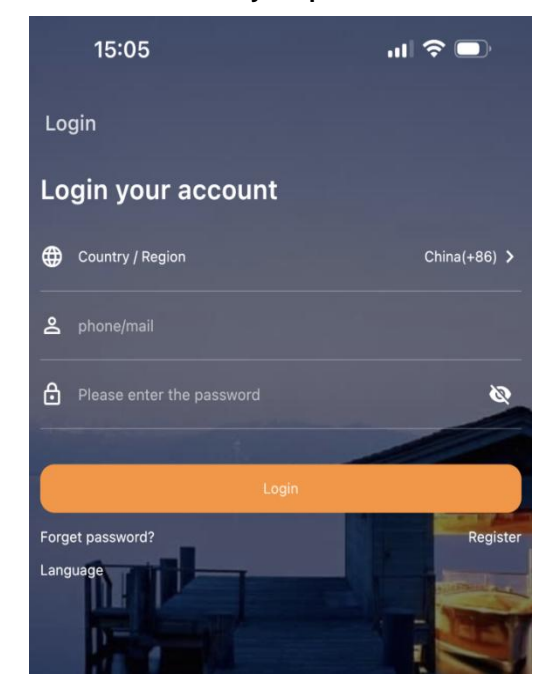

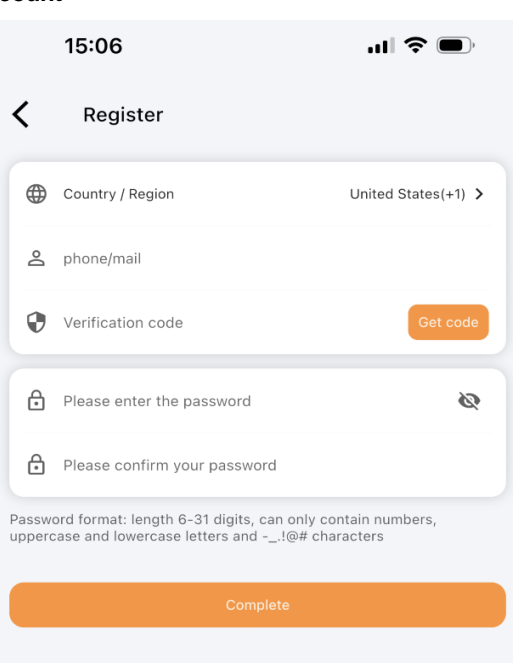

### **3.Interface introduction**:

### **Home**

Show all single device/group/scene/room you created

Long press related icon enter to edit

Short press for control function

**"Group All"** shows all devices and you can control all of them in "Group All" interface although you have not grouped them yet

## **MGT**

Have Device, Group, Scene and Nearby interfaces on top that you enter device/group/scene easily .

## **Smart**

More smart functions for option

## **Setting**

Setting interface for language/theme/batch operations

In Batch Operations interface you can add all devices at one time/edit group together/delete network and device

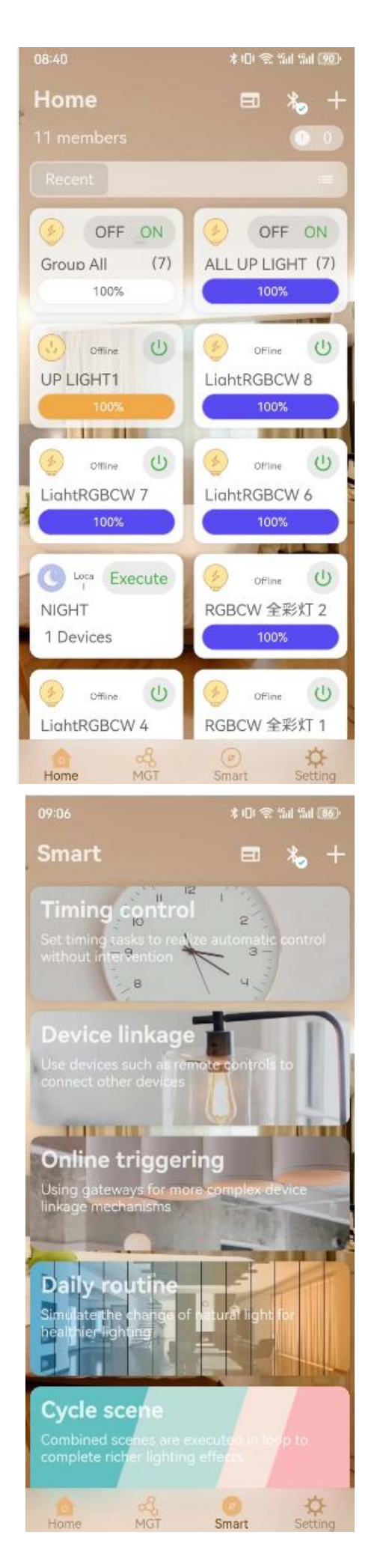

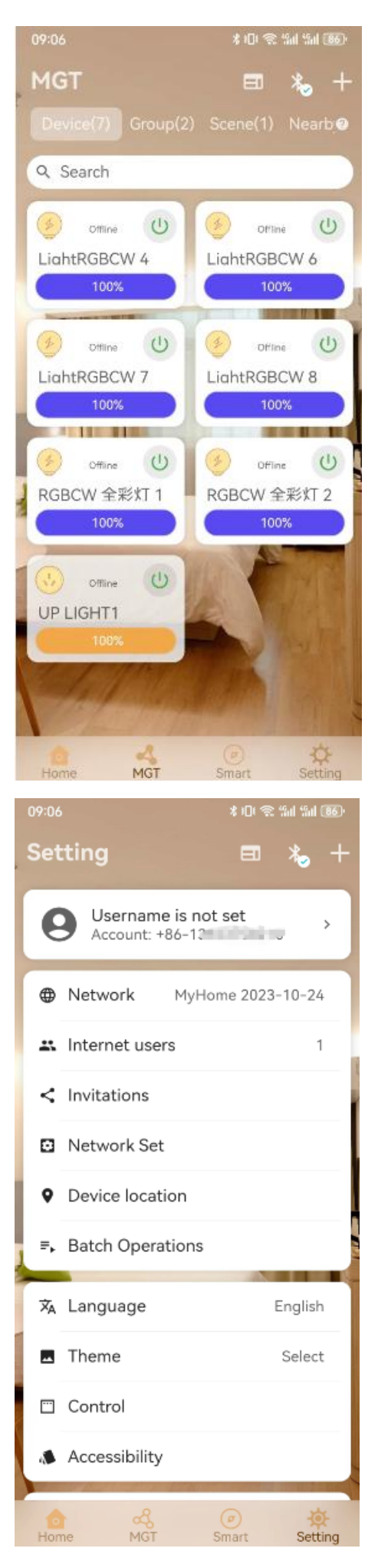

### **4. Add device(s) into the App**

### **Please Take Note First:**

1.)Turn on the devices, you'll observe they're presenting in a lighting pattern of breath. It indicates that they're ready to be paired into the App,When the lights turns to blue , it indicates adding is successful, you can control them

2.)If either a fixture or remote controller is not responding at all,please get close the APP and try again.

- 3.) The Bluetooth range extender is required for the use of smart lights for effectively running whole system
- 4.) The Coverage of extender is within 98ft range

### **Steps>>>**

- □ Make sure the Bluetooth on the devices is ACTIVE
- $\Box$  Make sure turn on power of the fixtures or other devices you want to add
- $\Box$ Click  $+$  to add device or create groups/rooms/scen
- $\Box$  Click  $+$  on search device page to add device you want to control

## □ Use "Batch Operations" in the setting page and add more devices at one time

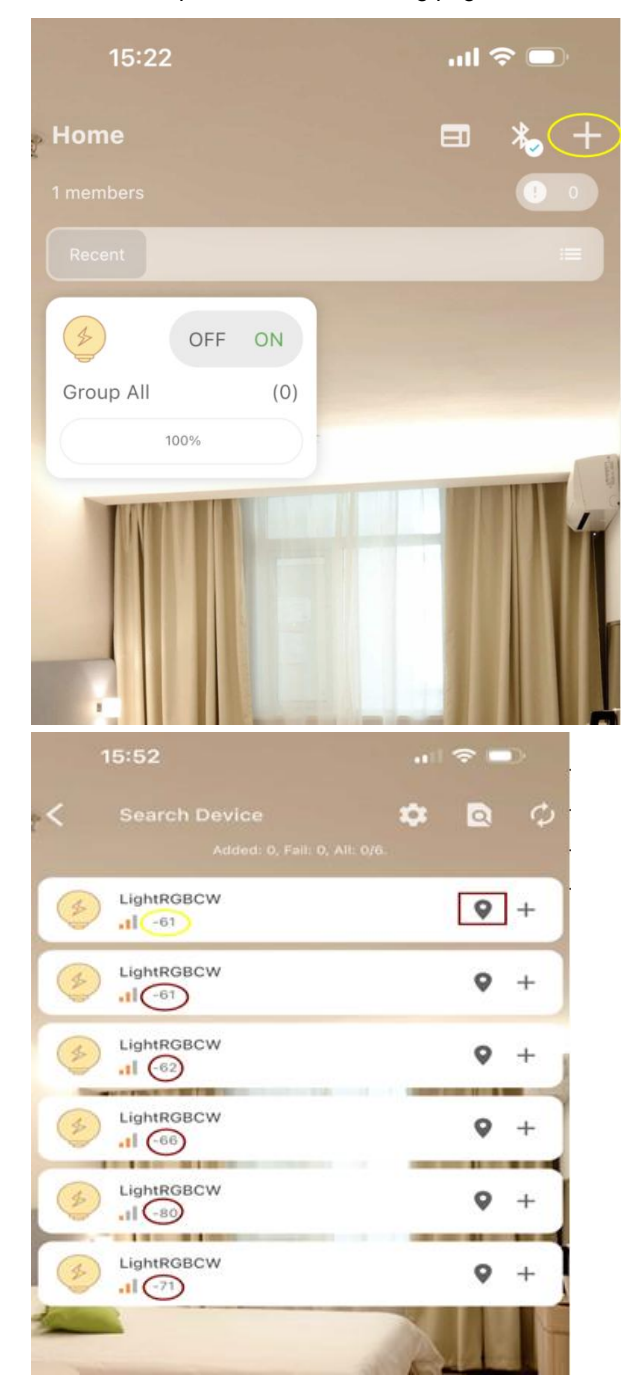

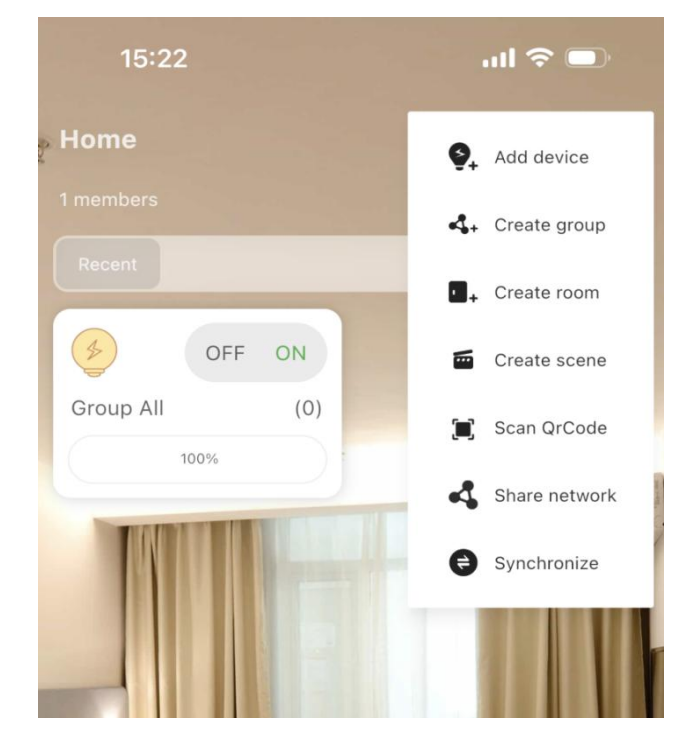

# **Bluetooth devices showing on the Searching device interface**

The numbers manifesting from 1 to 100 represent the strength of the Bluetooth signal. The smaller number, the stronger the signal it is. For instance, the device shows 61 is more close to you than the device shows 80. By clicking the map icon, you can identify the device. The respondent device will present a breathing pattern light when you click the map icon.

## **5.Create group**

- □ Click + to create groups/rooms
- □ Enter a group name and save
- $\Box$  Clip + on Edit group page to add the devices that you want to control in one group

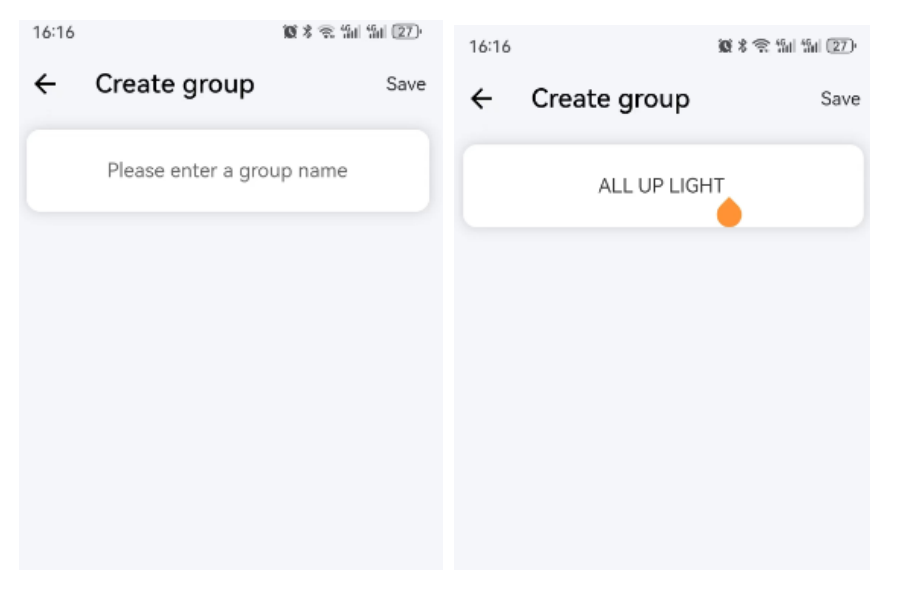

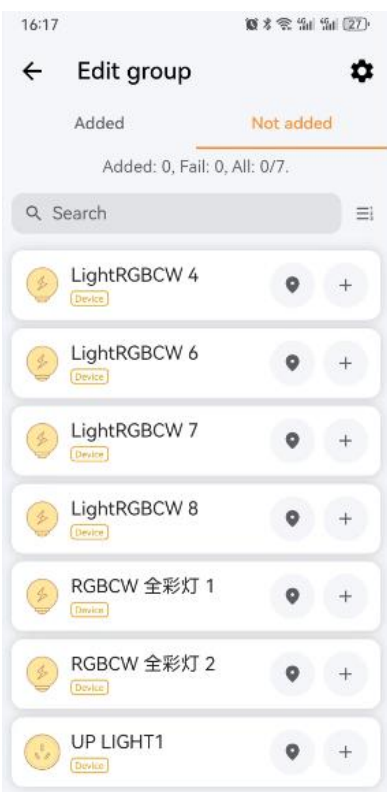

### **6.Edit device/group icon name**

- □ Return home page
- □ Long Press for any device or group icon enter to edit interface
- □ Edit the icon name/delete/unpin the device or group you want
- □ Press "OK" after edit

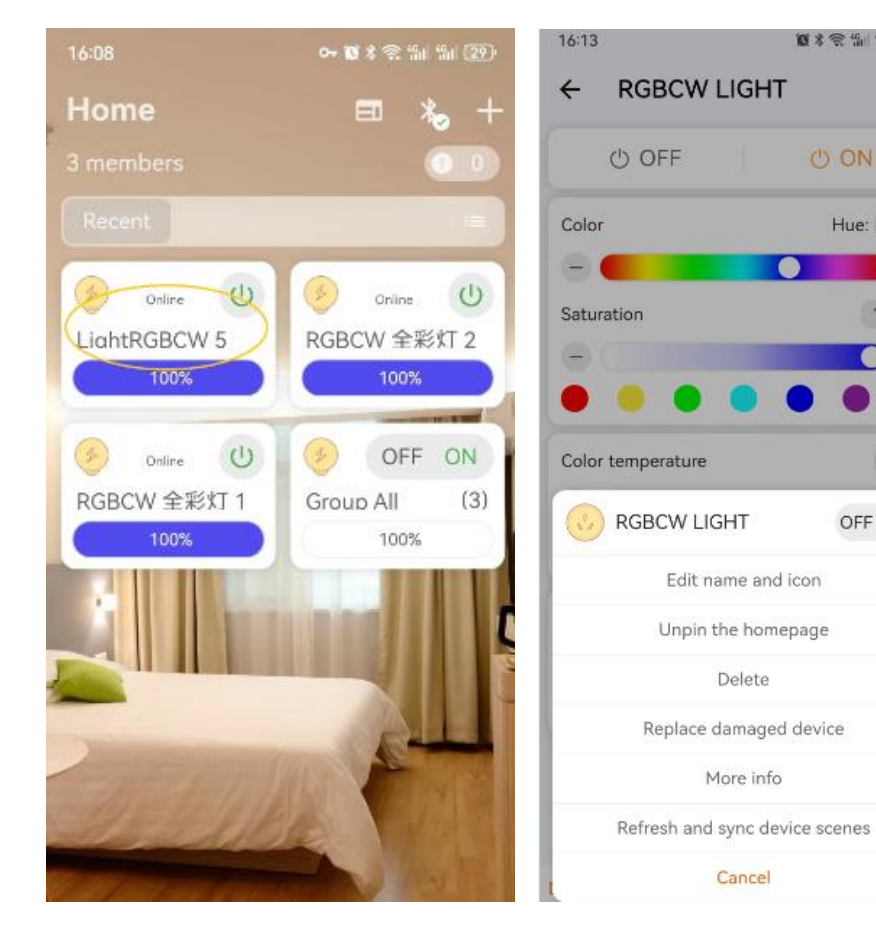

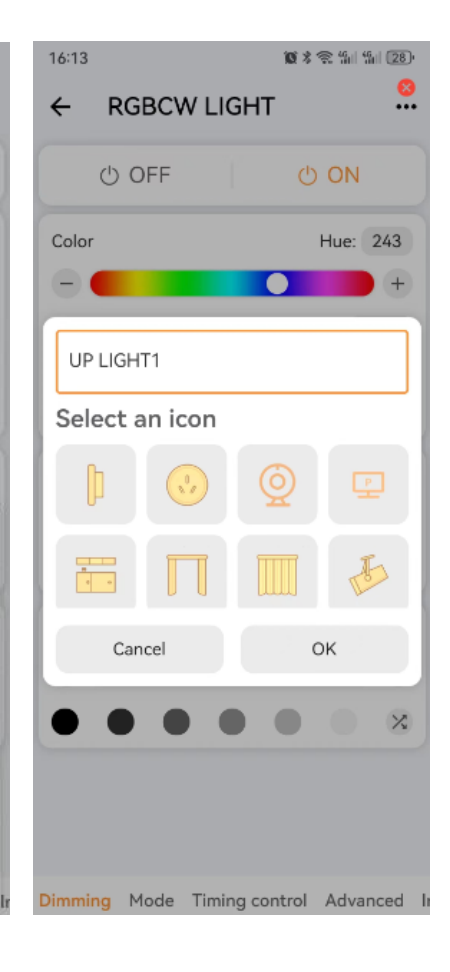

■ \* 全 % % (28)

OON

 $\bullet$ 

Hue: 243

 $+$ 

 $+$ ∩

 $\mathbb{X}$ 

 $\overline{0}$ 

OFF ON

100%

÷.

### **7. Use the interface for multiple operations.**

- □ Return home page
- □ Short Press for any device or group icon that you want to control enter to dimming/mode/timing control/ advanced control
- 1.) Click "Dimming " for more lighting themes
- $\Box$  Dim from 0 to 100
- $\square$  Choose the colors and saturation
- □ Choose the CCT ranging from 2200K to 5000K
- 2.) Click "Mode" for more lighting themes
- 3.)Click "Timing control" for timing function
- Note: Timing control only working for unit device but not
- group unless you connect with a gateway in the network
- 4.) Click "Advanced" for more smart functions
- □ Photo coloring: Choose a photo color
- □ Take a picture to color
- $\square$  Shake: shake the phone to randomly change color □Music
- □Daily routine

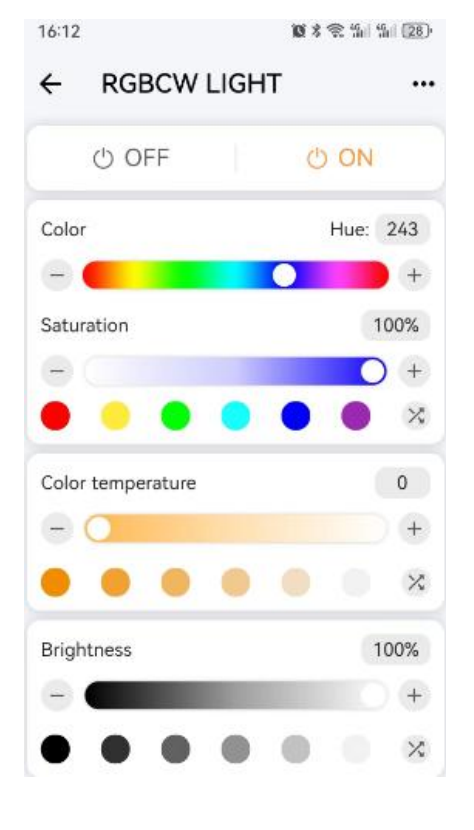

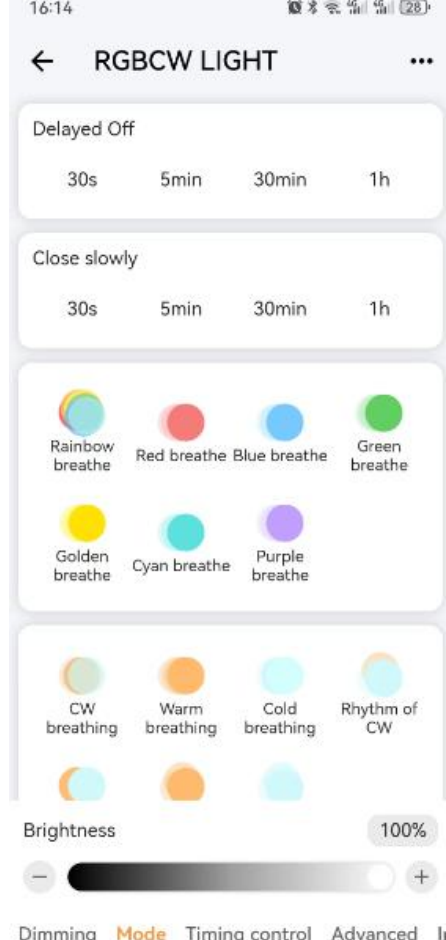

### **More explanation about mode interface**

Delayed OFF: To adjust the time to delay the OFF on devices

Close Slowly: Turn off the devices slowing within chosen time duration

Rainbow Breath: The circled fading of R,G,B,2200K,

2700K, 3000K, 4000K, 5000K

Red Breath: Fading of Red color

Blue Breath: Fading of Blue color

Green Breath: Fading of Green color

Golden Breath: Fading of Golden color

- Cyan Breath: Fading of Cyan color
- Purple Breath: Fading of purple color

CW Breathing: Breathing of Cool white and Warm white

- Warm Breathing: Breathing of Warm white
- Cold Breathing: Breathing of cool white
- Rhythm of CW: Rhythm pattern of Cool white
- and Warm white

Change of CW: CCT change from cool white to warm white

Rhythm of Warm: Rhythm pattern of Warm white

Rhythm of Cold: Rhythm pattern of Cool white

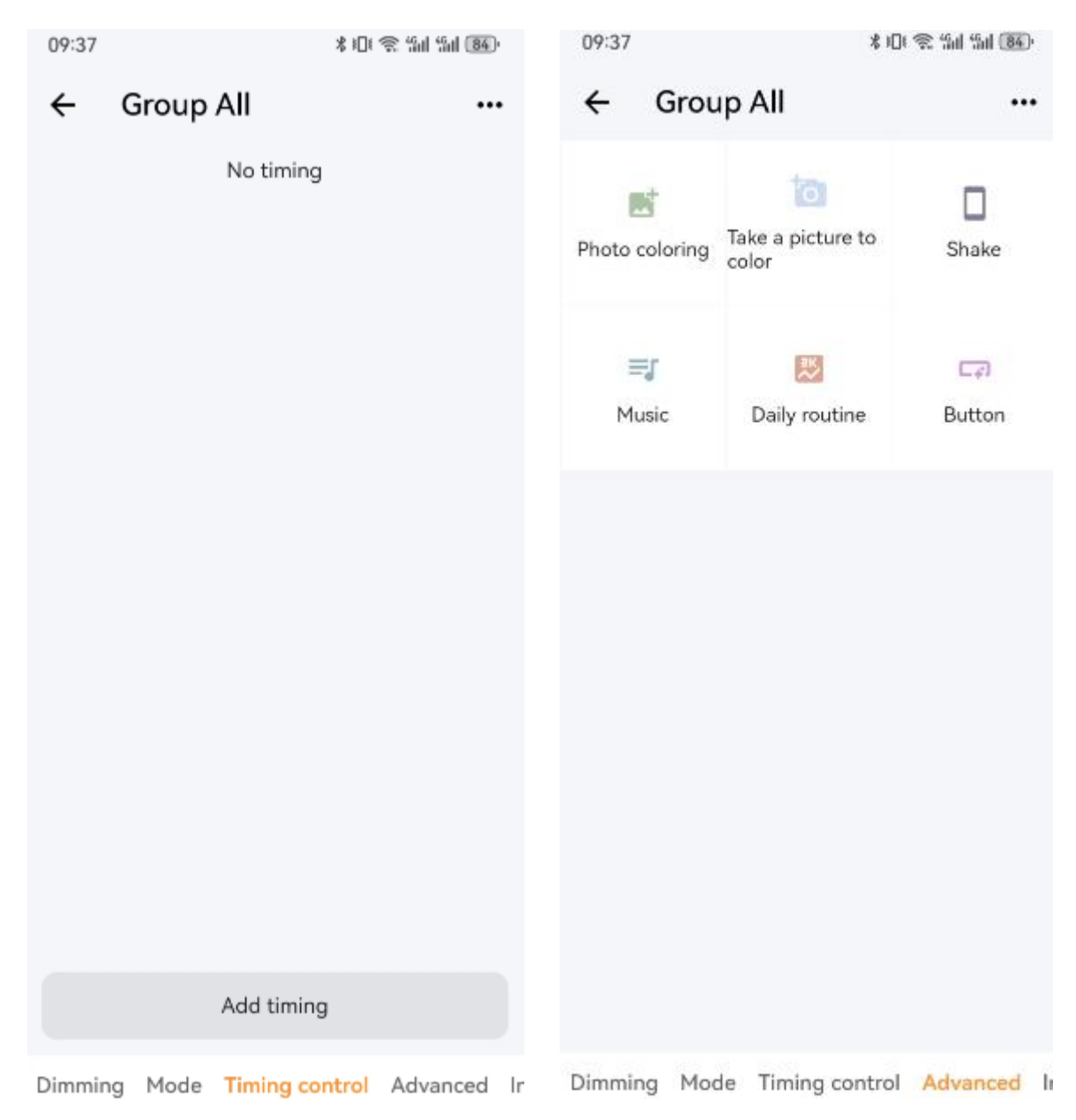

### **8. Hard clearance**

 $\square$  Off/On the devices for 6 times at 5 seconds interval to unpair the devices from the App. If you see lights are turning to a breathing lighting pattern, the hard clearance is successful.

### **9. Delete device**

 $\square$  Long press on device showing on the interface and delete the device from the App.

### **10. Delete the whole network + Delete devices**

 $\square$  Go to setting page and use batch operation for a fast deletion of the whole network + devices.

### **11. Automatically following**

 $\square$  When adding a new light into a certain group you've created, the new light will

automatically have the same

settings as you did in the existing group. So you don't need to do any operations to set the new light.

### **12. Add other devices**

□ Please read guidelines when add remote controller and Wi-Fi gateway